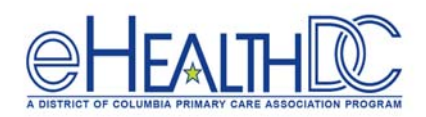

## Web‐Enabled and Non‐Web‐Enabled Patient List

## Web‐Enabled Patient list:

To provide post‐visit patient education, you will need to know which patients were web‐enabled. The following steps will illustrate how to create this list.

- 1. In the right chart panel, click 'Registry'  $\overline{R}$  and then click 'Registry 2. In the Registry, click on the 'Encounters' Tab Registry -Demographics Vitals Labs/DI/Procedure ICD CPT RX Chief Complaints Medical History Imm/T.in Structured Data Reports . 3. Enter the Date Rage  $\frac{Date Range}{B}$  To  $\frac{0.5/0.4/2020}{B}$ 4. Next, select the **Provider**  $\alpha$  Next, Next, and  $\alpha$  and  $\alpha$  and  $\alpha$  and  $\alpha$  and  $\alpha$  and  $\alpha$  and  $\alpha$  and  $\alpha$  and  $\alpha$  and  $\alpha$  and  $\alpha$  and  $\alpha$  and  $\alpha$  and  $\alpha$  and  $\alpha$  and  $\alpha$  and  $\alpha$  and  $\alpha$  and  $\alpha$  an Visit Type Enter Visit Type  $\overline{\mathbf{v}}$ 5. Select 'Show Office Visits Only' **2** Show Office Visits Only 6. Click 'Run New'  $\frac{\left[\text{Save Queries}\right] \left[\text{Run Subset (Not)\right]}{\left[\text{Run Subset}\right] \left[\text{Run New}\right]}$  and you will see a list of patients. 7. Click on the 'Demographics' Tab **&** Registry -**Bemographics** Witals || Labs/DI/Procedure || ICD || CPT || RX || Chief Complaints || Medical History || Imm/T.inj || Encounters || Structured Data Report<br>8. Next, click the **'Select'** drop-down menu and select 'Web enable Visits | Labs/DVProcedure | ICD | CPT | RX | Chief Compla on Lournal Po Select Web Enabled Age Range From  $\sqrt{10}$  $\Box$ Sex Both 9. Click 'Run Subset' **Save Queries** Run Subset (Not) Run Subset **Run New and you will see a list of web-enabled** patients.
- 10. At the bottom of the page, click the drop down menu next to **'No. of Result'** and select **'2500'**  No. of Result  $\begin{array}{|c|c|c|c|c|}\n\hline\n & 2500 & \text{v} & \text{total} & \text{C} \\
\hline\n\end{array}$  Counts: 0 Prev Page 1 of 1 Next
- 11. Go to the middle of the Registry page and click **'Copy'**,then click **'CSV.'** An excel document will open with the list of web‐enabled patients for the provider searched.

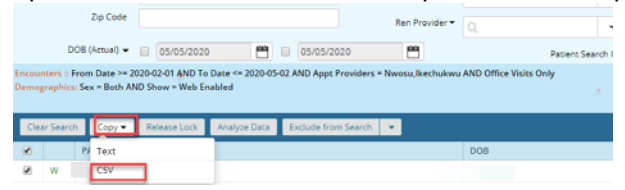

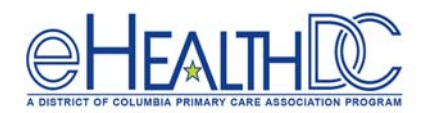

## Non‐Web‐Enabled Patient List:

enabled patients.

You will need a list of non-web-enabled patients every 48 Hours to make sure that they are web-enabled. The following steps will illustrate how to create this list.

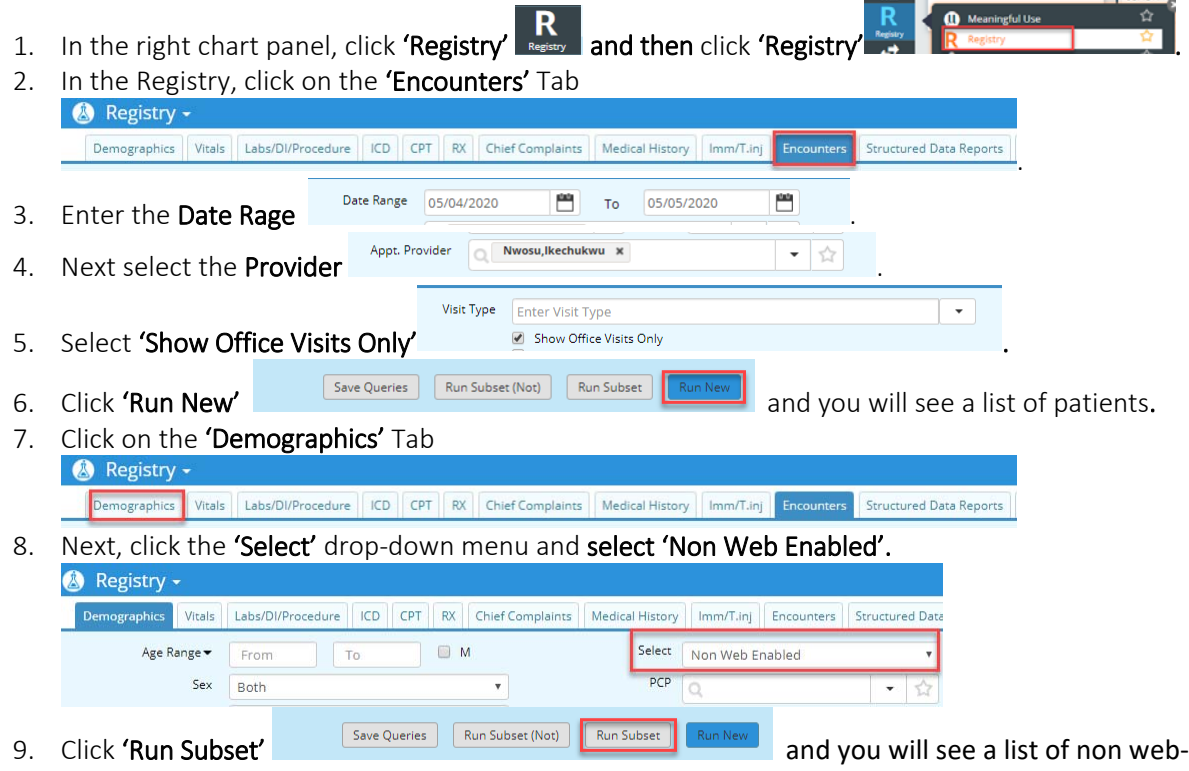

- 10. At bottom of the page, click the drop‐down menu next to **'No. of Result'** and select **'2500'**  No. of Result  $\begin{array}{|c|c|c|c|c|c|}\n\hline\n & 2500 & \text{v} & \text{total} & \text{ {{\color{red}2}b} & \text{ {{\color{red}2}b} & \text{ {{\color{red}2}b} & \text{ {{\color{red}2}b} & \text{ {{\color{red}2}b} & \text{ {{\color{red}2}b} & \text{ {{\color{red}2}b} & \text{ {{\color{red}2}b} & \text{ {{\color{red}2}b} & \text{ {{\color{red}2}b} & \text{ {{\color{red}2}b} & \text{ {{\color{red}$
- 11. Go to the middle of the Registry page and click **'Copy',** then click **'CSV'.** An excel document will open with the list of non‐web‐enabled patients for the provider searched.

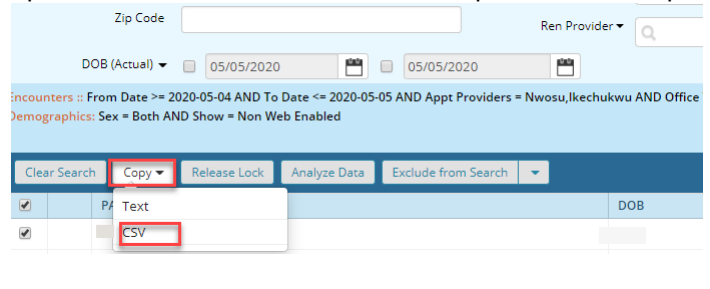